# **НОВОСИБИРСКИЙ ГОСУДАРСТВЕННЫЙ УНИВЕРСИТЕТ ЭКОНОМИКИ И УПРАВЛЕНИЯ**

Отдел развития информационной инфраструктуры

# Инструкция пользователя по работе с веб-интерфейсом электронной почты

Новосибирск 2020

# Содержание

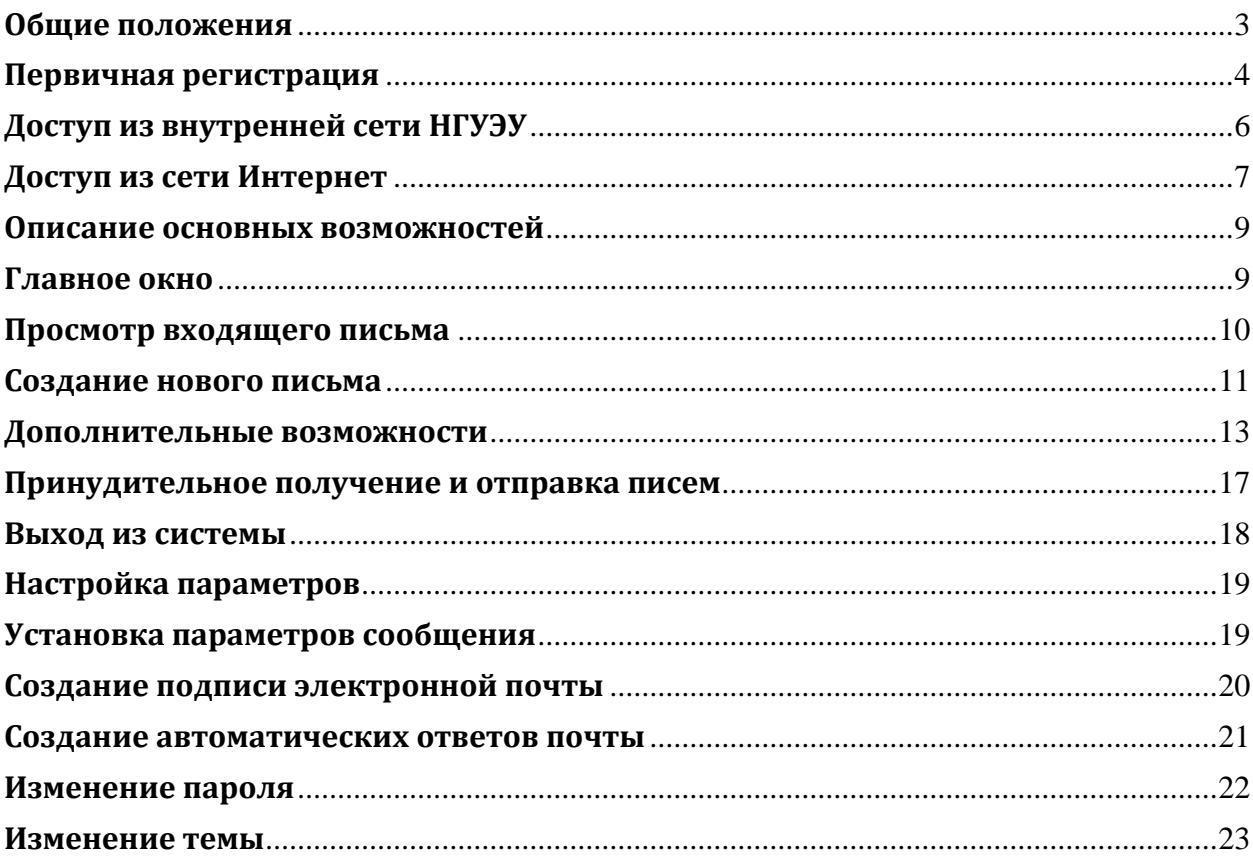

## <span id="page-2-0"></span>**Общие положения**

Настоящая инструкция описывает принципы работы с веб-интерфейсом корпоративной системы электронной почты НГУЭУ:

- Первичная регистрация в системе
- Вход в систему из различных сетей
- Основы работы
- Настройка дополнительных параметров

Инструкция предназначена для всех сотрудников НГУЭУ, имеющих доступ к системе электронной почты.

*Примечание: полноценная работа веб-интерфейса корпоративной системы электронной почты возможна только в следующих веб-браузерах, установленных на персональном компьютере пользователя в операционной системе Windows XP/Vista/7/8/10:* 

- Internet Explorer 11
- Microsoft Edge
- Firefox 60 или выше
- Chrome 48 или выше

*В других веб-браузерах (в том числе – на мобильных устройствах) будет доступна ограниченная версия интерфейса.*

## <span id="page-3-0"></span>**Первичная регистрация**

Перед началом использования системы электронной почты пользователь должен установить пароль для входа в систему и задать начальные настройки.

Страницы первоначальной настройки и авторизации могут выдаваться на русском либо английском языке в зависимости от настроек персонального компьютера и используемого веб-браузера.

Для входа необходимо с любого персонального компьютера, подключённого к локальной сети:

1. В веб-браузере открыть страницу [http://mail.nsuem.ru](http://mail.nsuem.ru/) [1].

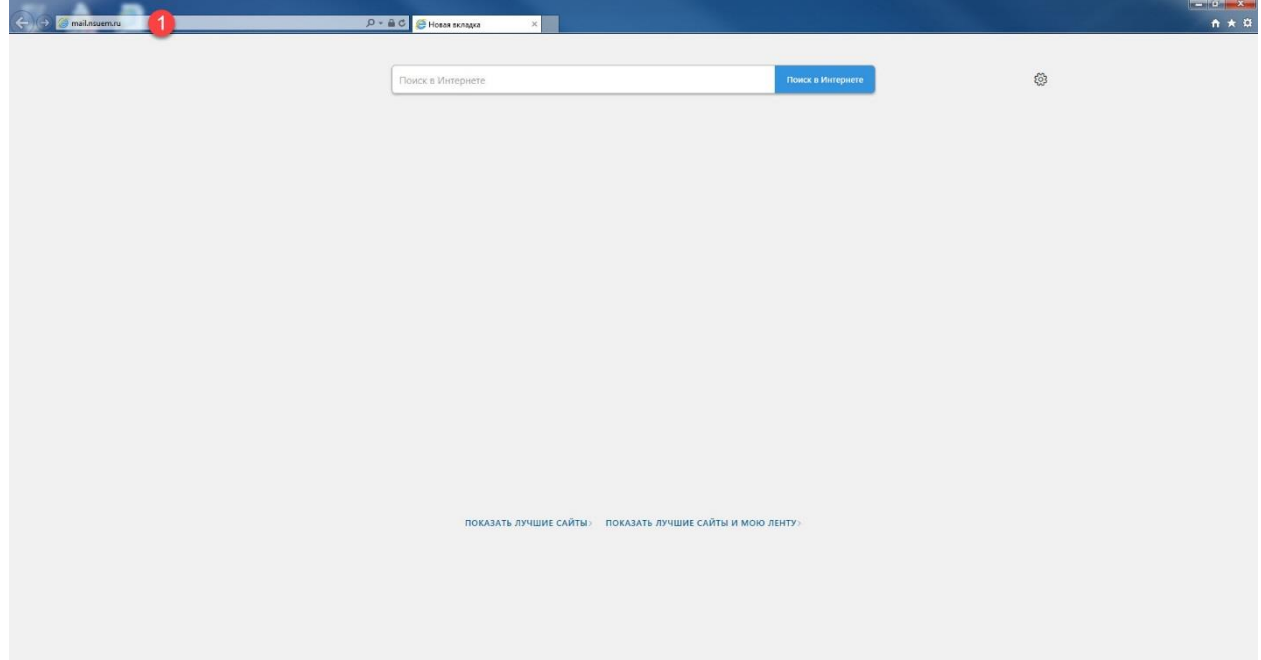

2. Ввести в открывшуюся форму входа в почтовую систему учётную запись пользователя [1] и пароль [2], затем нажать кнопку «Войти» («Sign In») [3].

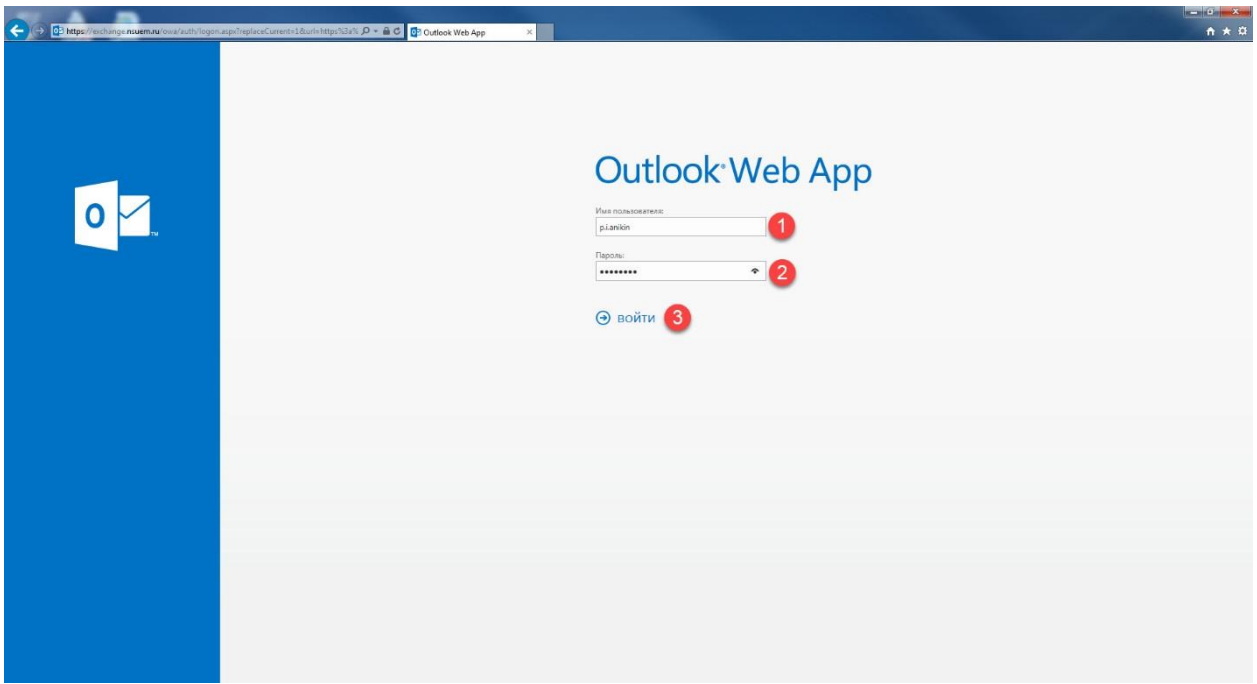

3. В окне ввода начальных настроек выбрать язык системы [1] и часовой пояс [2], затем нажать кнопку «Сохранить» [3].

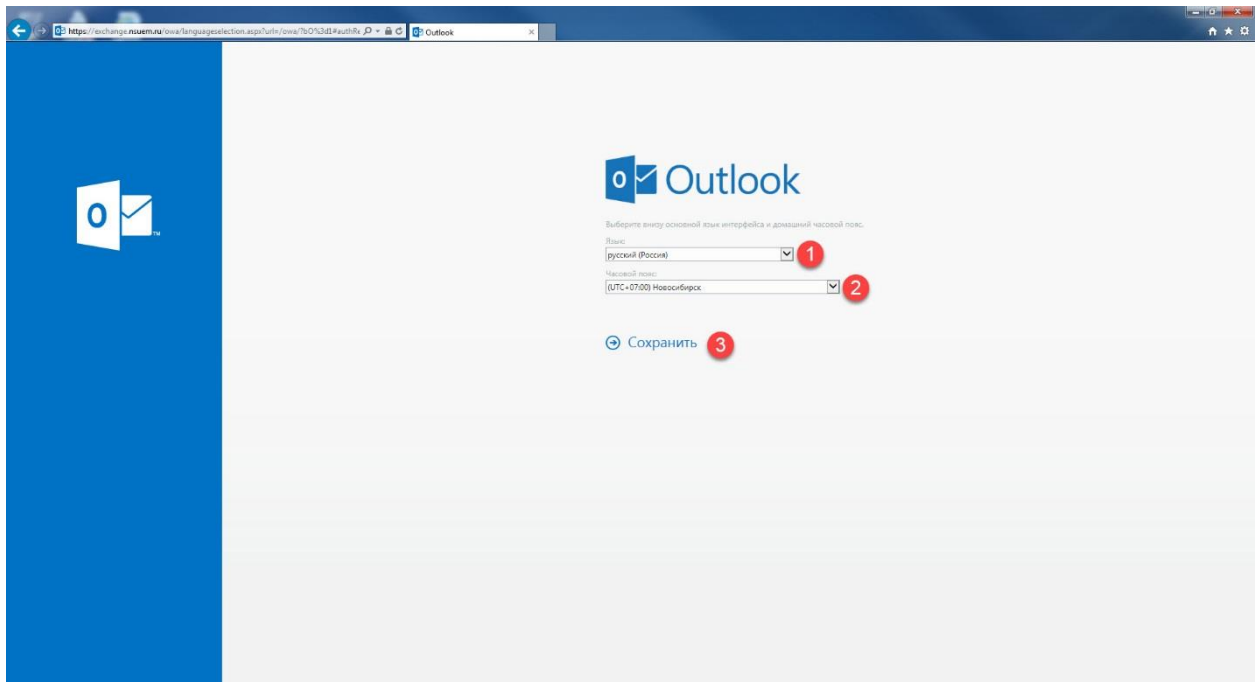

*Примечание: первичная регистрация в системе электронной почты возможна только с компьютеров локальной сети НГУЭУ, после первоначальной настройки или установки нового пароля автоматически открывается доступ из сети Интернет.*

# <span id="page-5-0"></span>**Доступ из внутренней сети НГУЭУ**

Для входа в систему электронной почты ВУЗа из внутренней сети НГУЭУ с любого персонального компьютера, подключённого к локальной сети, необходимо:

1. В веб-браузере открыть страницу [http://mail.nsuem.ru](http://mail.nsuem.ru/) [1].

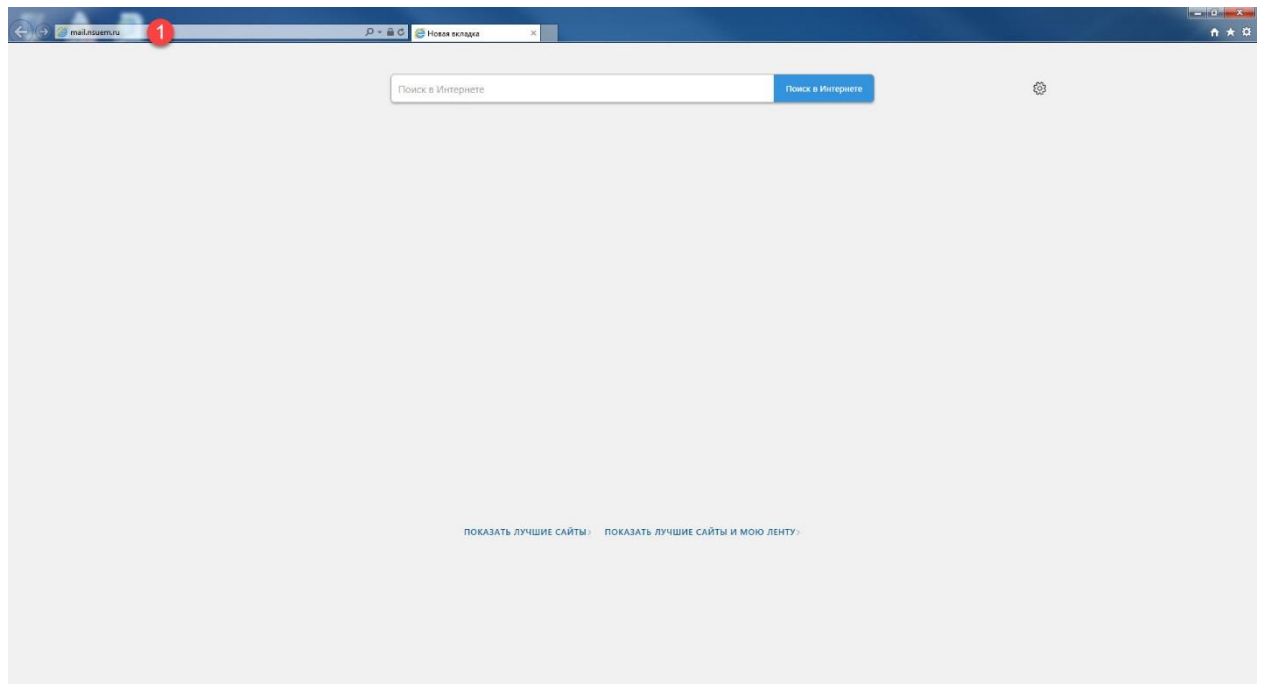

2. Ввести в открывшуюся форму входа в почтовую систему учётную запись пользователя [1] и пароль [2], затем нажать кнопку «Войти» («Sign In») [3].

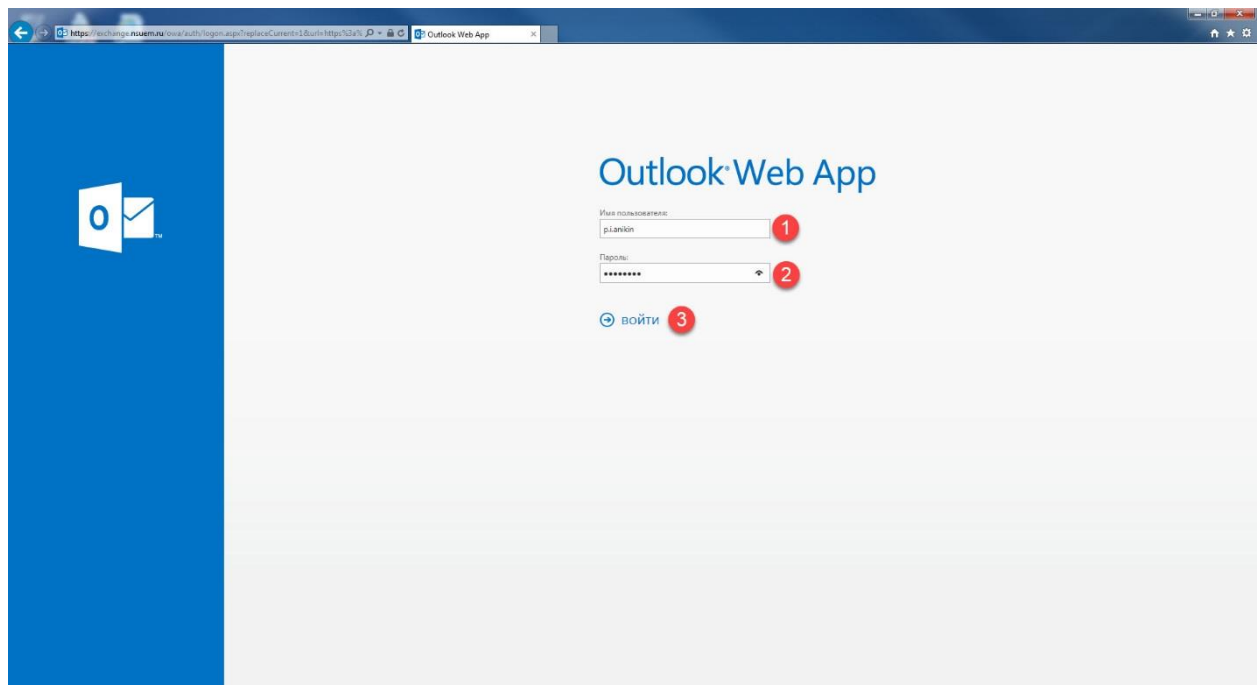

# <span id="page-6-0"></span>**Доступ из сети Интернет**

Для входа в систему электронной почты ВУЗа с любого персонального компьютера, подключённого к сети Интернет, необходимо:

1. В веб-браузере открыть страницу [http://mail.nsuem.ru](http://mail.nsuem.ru/) [1].

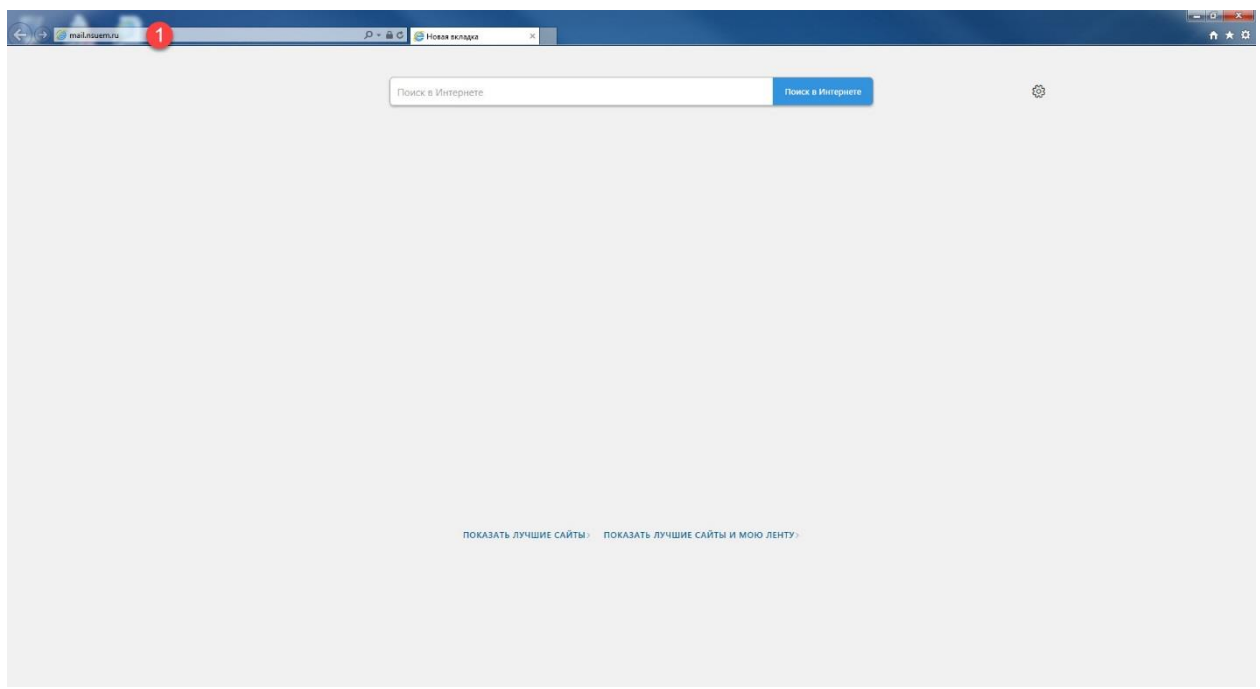

2. Ввести в форму безопасного подключения к корпоративной сети НГУЭУ учётную запись пользователя [1] и текущий пароль [2], затем нажать кнопку «Вход в систему» [3].

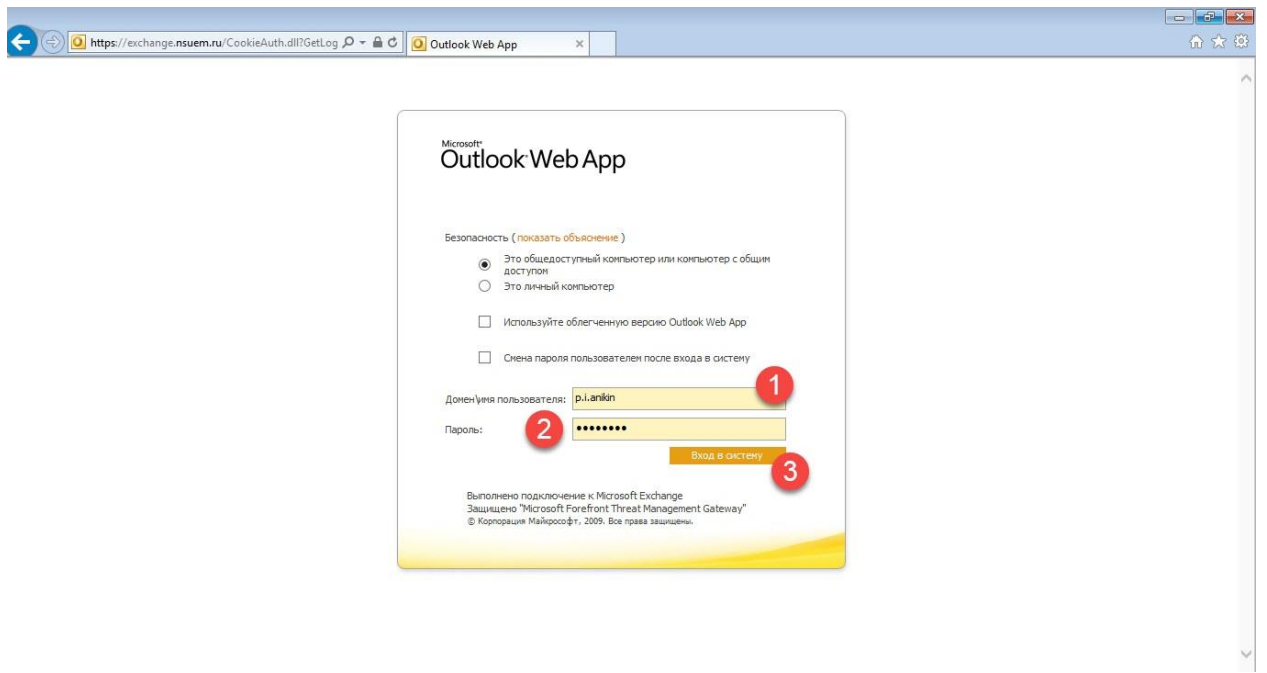

*Примечание: Выберите один из вариантов*

#### *Общедоступный компьютер или компьютер с общим доступом.*

*Выберите этот вариант в случае подключения с общедоступного компьютера - к нему имеют доступ неограниченный круг людей. Рекомендуется завершать активный сеанс, для этого необходимо выйти из почтового ящика и закрыть окно веб-обозревателя.*

#### *Личный компьютер.*

*Выберите этот вариант, если являетесь владельцем данного компьютера. При этом обеспечивается более длительный период бездействия перед автоматическим завершением сеанса.*

3. Ввести в открывшуюся форму входа, в почтовую систему учётную запись пользователя [1] и текущий пароль [2], затем нажать кнопку «Войти» («Sign In») [3].

*Примечание: текущая версия программного обеспечения пока не позволяет объединить 2 предыдущих шага в 1, поэтому ввод учётной записи и пароля осуществляется 2 раза в разных окнах.*

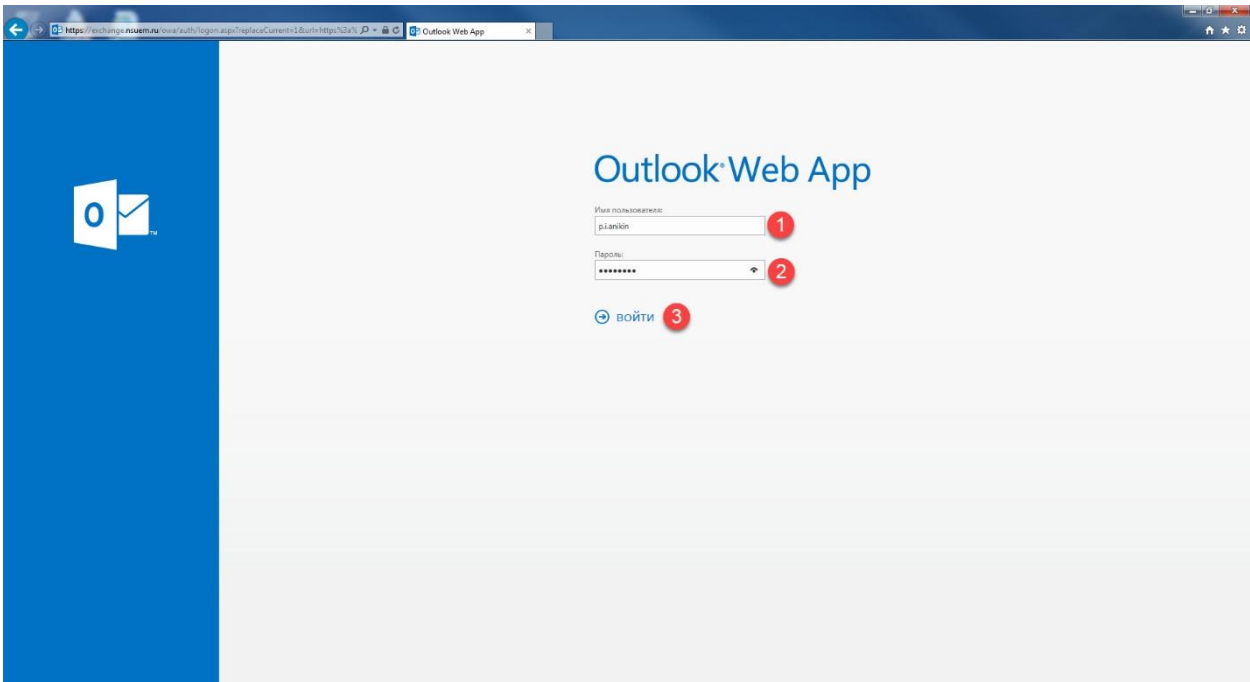

### <span id="page-8-0"></span>**Описание основных возможностей**

### <span id="page-8-1"></span>**Главное окно**

После успешного входа в систему открывается главное окно, основными элементами которого являются:

- список писем в папке [1]
- окно предварительного просмотра письма [2]
- дерево папок (*входящие / черновики / отправленные / удалённые*) [3]
- кнопка создания нового письма [4]
- строка поиска [5]
- переключатель режимов работы (П*очта / Календарь / Люди / Задачи*) [6]
- кнопка вызова настроек [7]

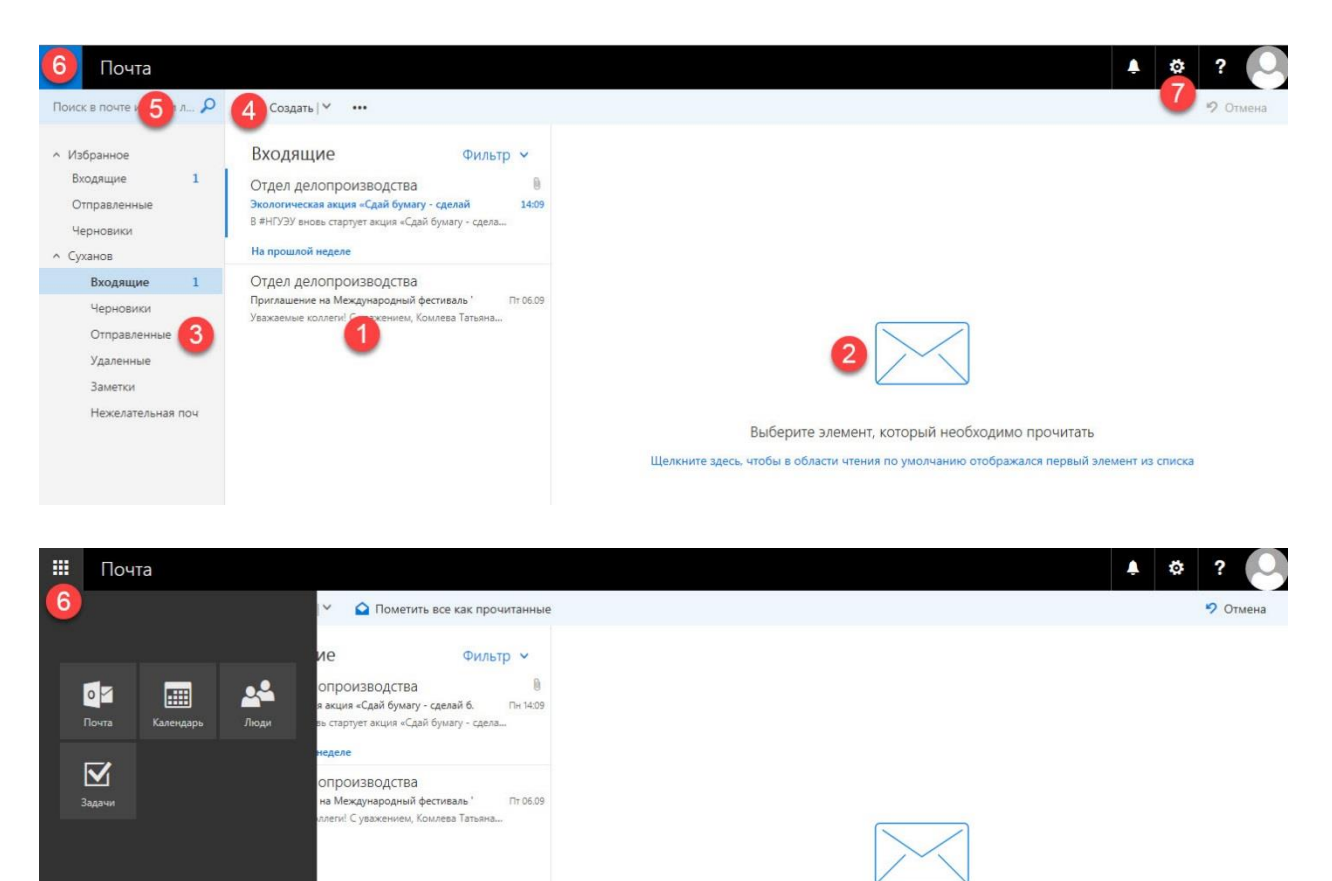

Чтобы прочитать сообщение, выберите его.

#### <span id="page-9-0"></span>**Просмотр входящего письма**

При поступлении нового входящего письма оно отображается вверху списка в главном окне [1]. Если щёлкнуть левой кнопкой мыши по заголовку письма в списке, оно откроется в окне предварительного просмотра [2]. Если во входящем письме есть ссылки [3], по ним можно перейти на указанную веб-страницу.

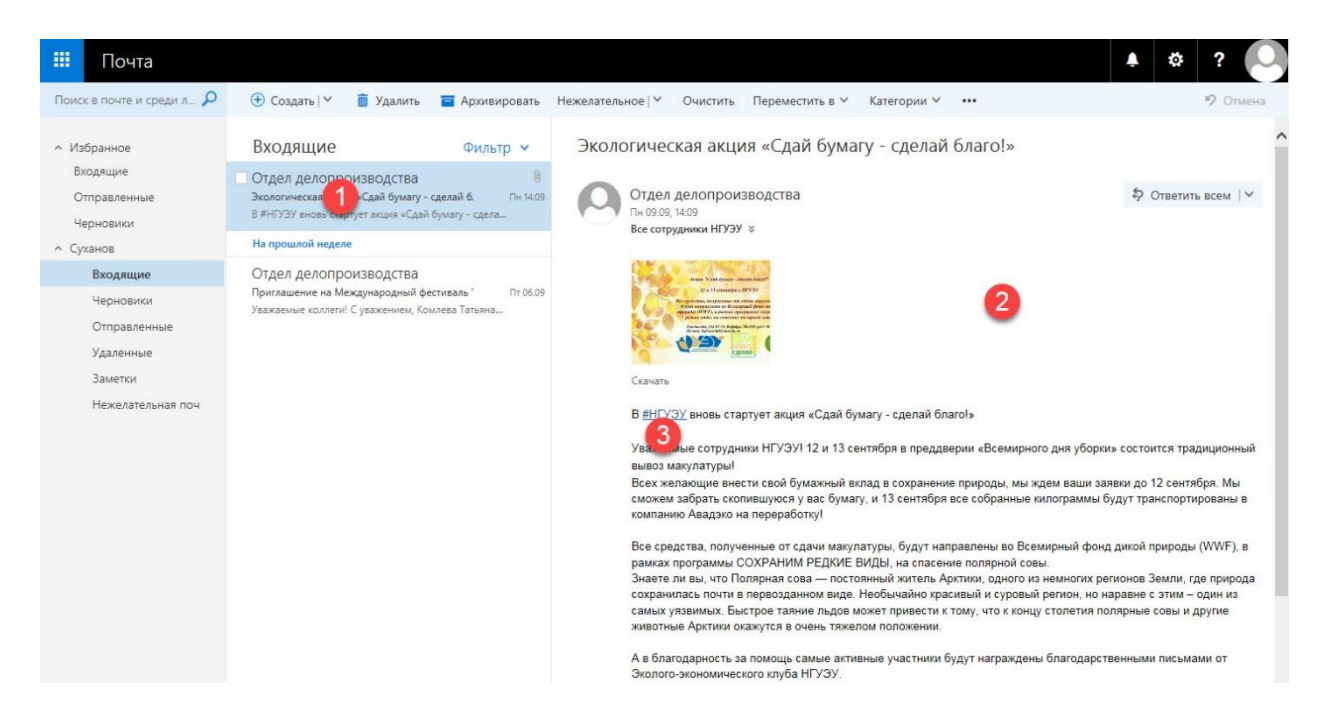

#### <span id="page-10-0"></span>**Создание нового письма**

При необходимости создать новое письмо необходимо нажать кнопку «Создать сообщение» [1], в открывшемся окне нового сообщения указать адресата письма [2], тему [3] и текст письма [4], а затем нажать кнопку «Отправить» [5].

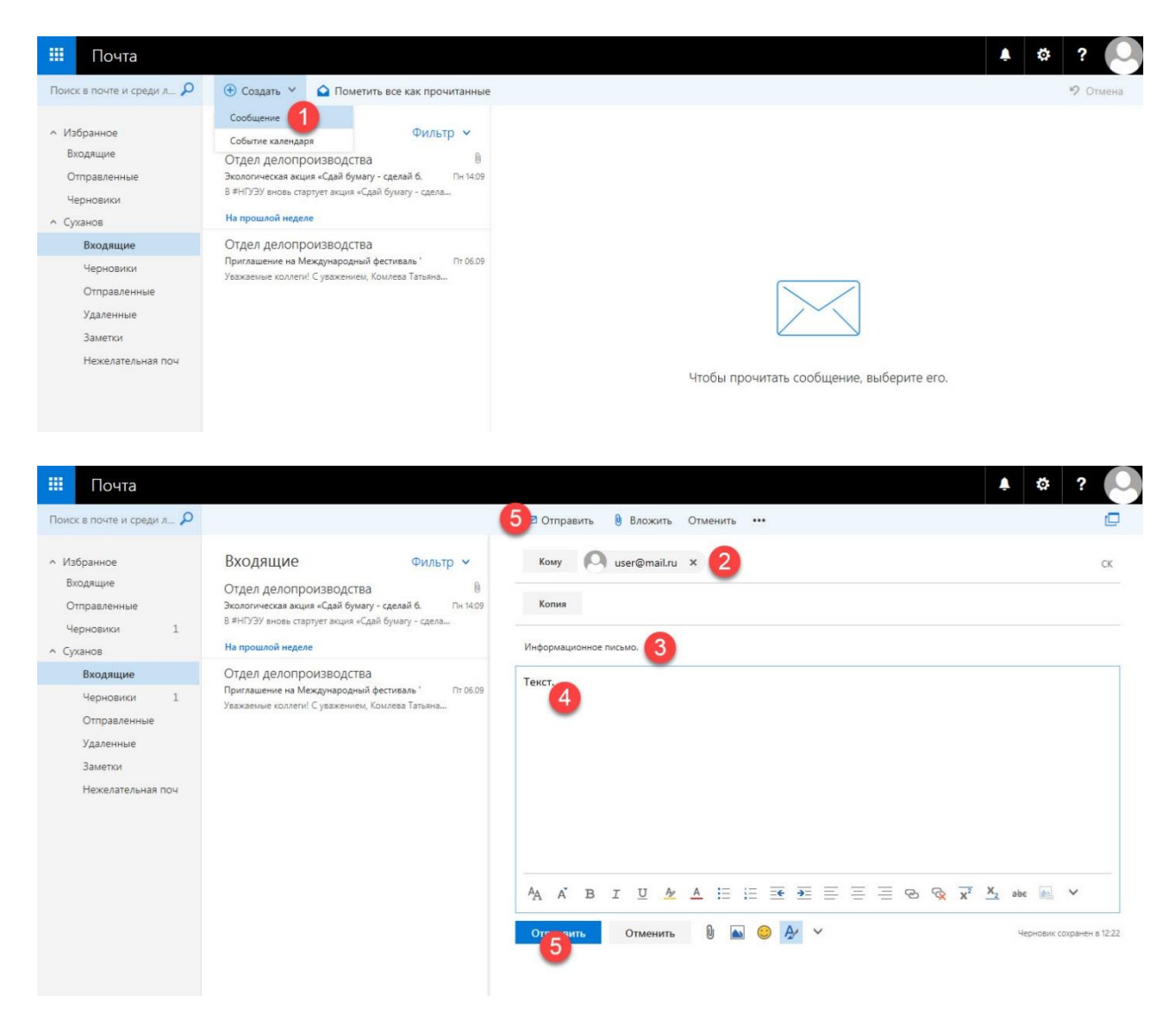

Если письмо отправляется сотруднику НГУЭУ, у которого есть внутренний ящик электронной почты, то можно в поле «Кому» указать несколько первых букв фамилии адресата [1] и нажать появившуюся кнопку «Поиск в каталоге [2].

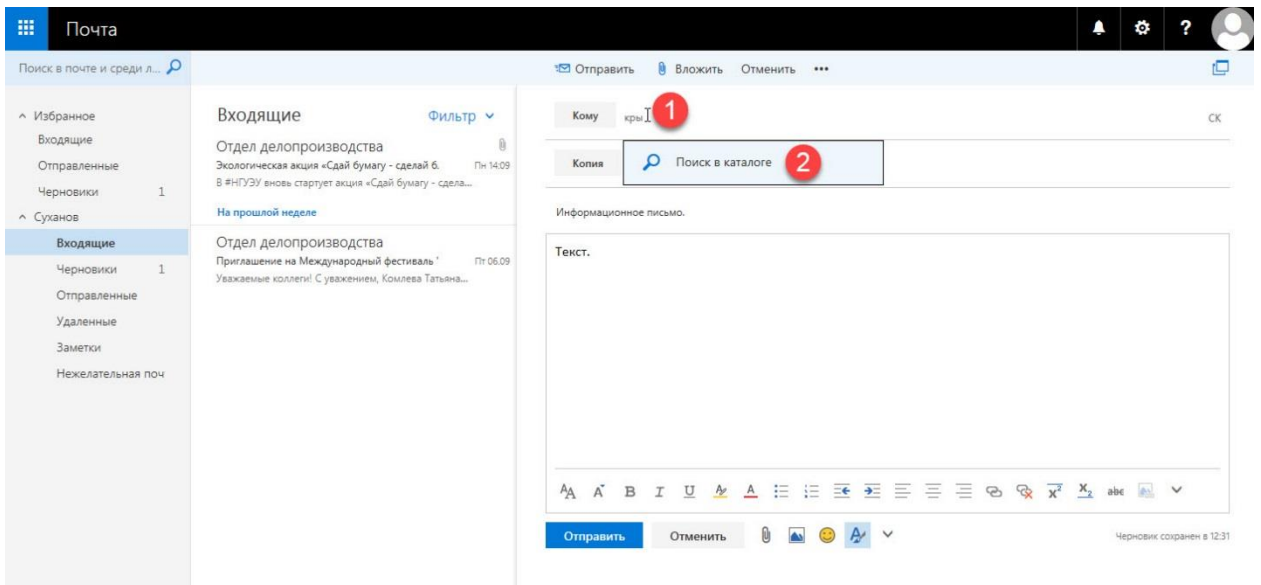

После этого из появившегося списка вариантов можно выбрать искомый [1], после чего в поле адресата автоматически подставится нужная информация.

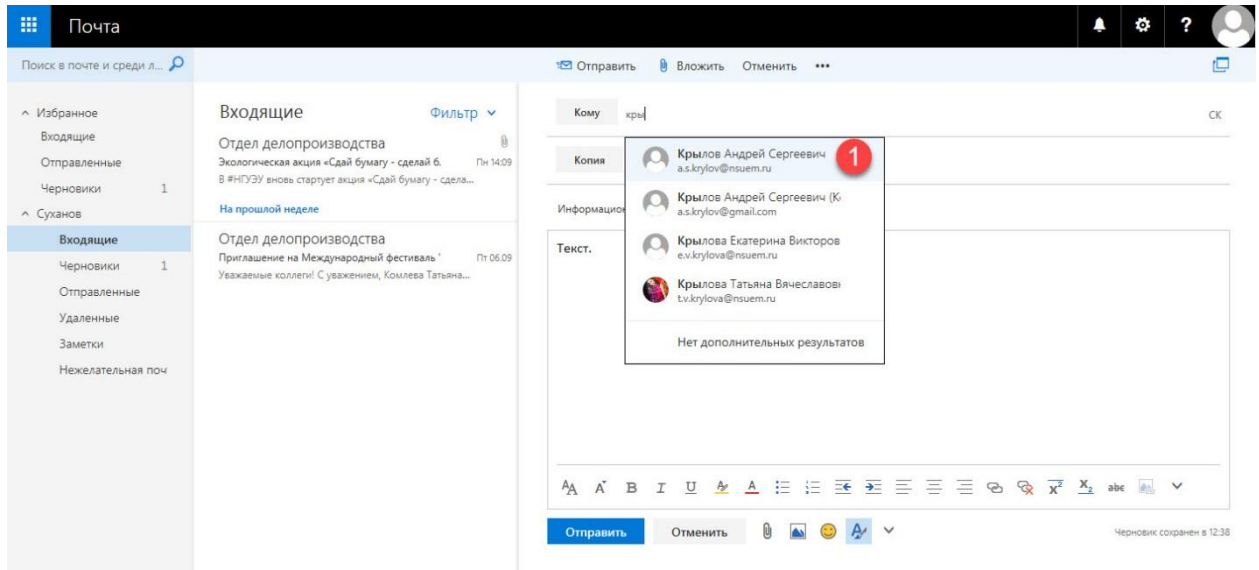

## <span id="page-12-0"></span>**Дополнительные возможности**

Помимо стандартных возможностей приёма и отправки писем пользователь, может выполнить следующие действия:

- выбрать письмо из списка, поставив галочку [1]
- ответить на данное письмо [2]
- переслать письмо другому абоненту [3]
- посмотреть вложенные в письмо документы [4]

• пометить письмо как нежелательное, либо как фишинговое (мошенническое для получения конфиденциальной информации) [5]

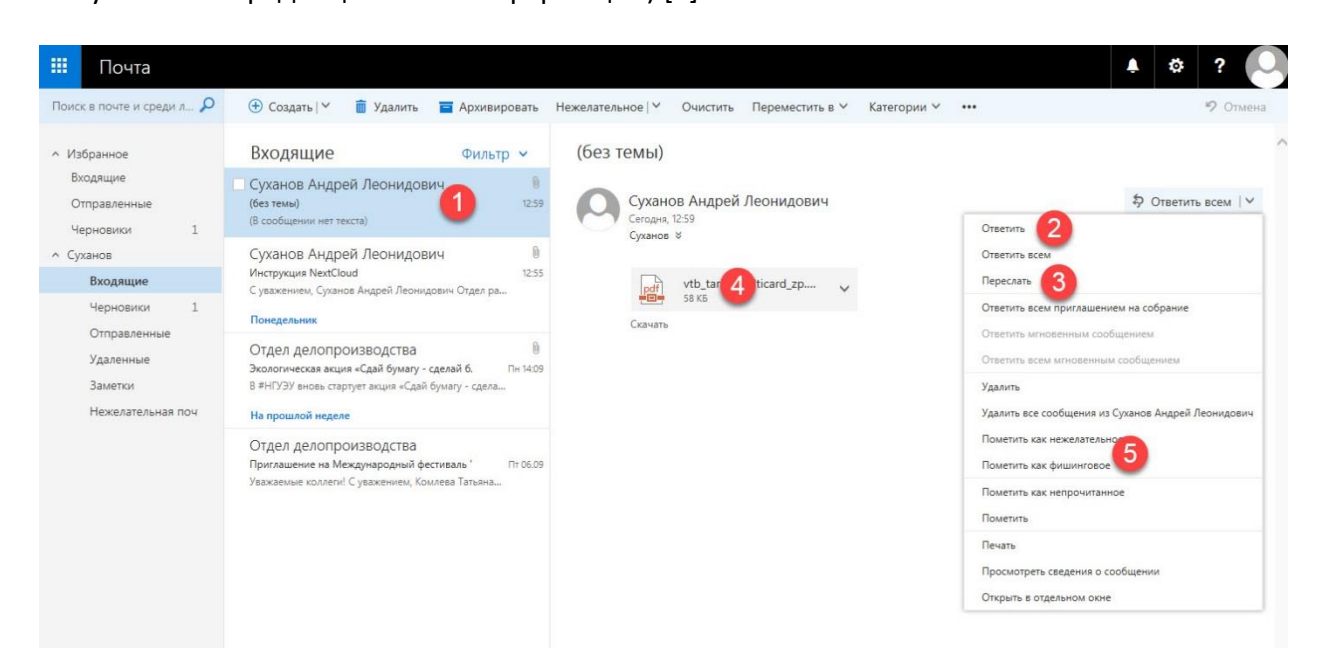

При нажатии кнопки «Предварительный просмотр» [4] открывается вложенный в письмо документ, который можно просмотреть [1], скачать [2] либо распечатать [3].

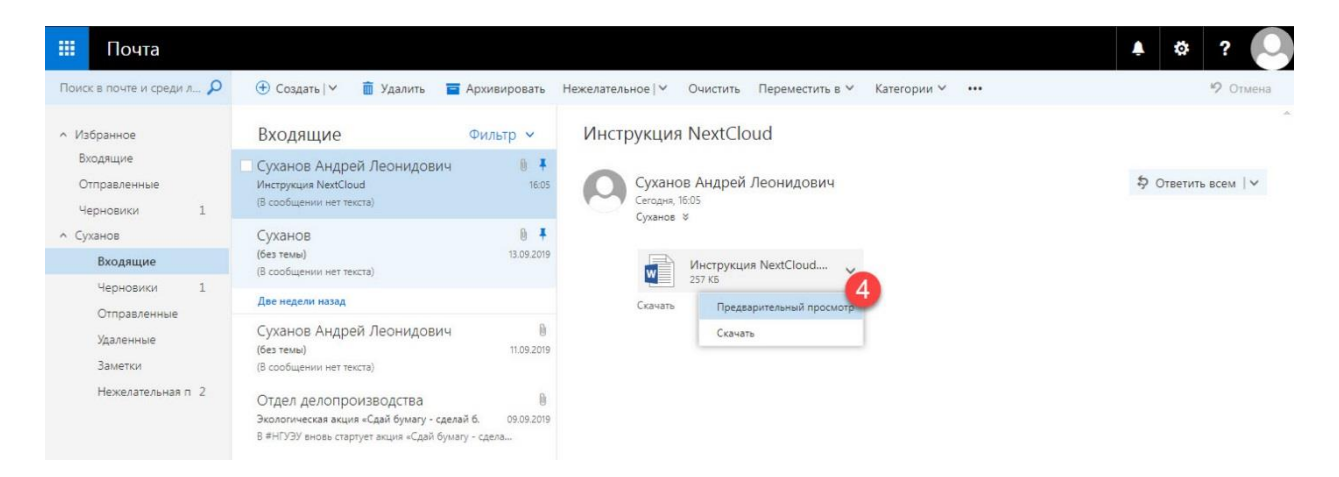

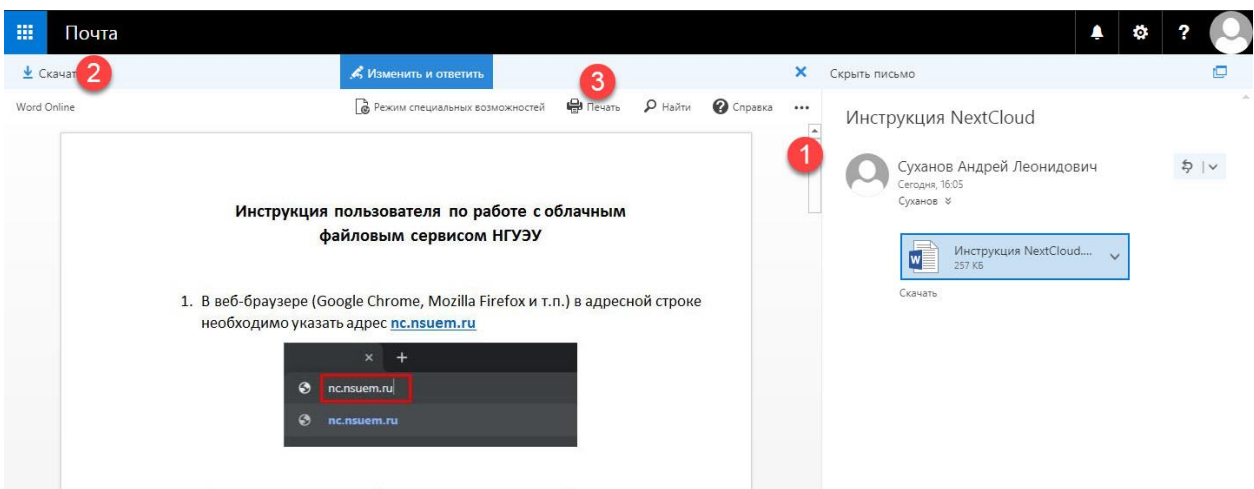

При нажатии кнопки «Печать» [3] (скриншот выше) откроется информационное окно, в нем необходимо нажать на ссылку [3] (скриншот ниже), в браузере откроется PDF версия просматриваемого документа.

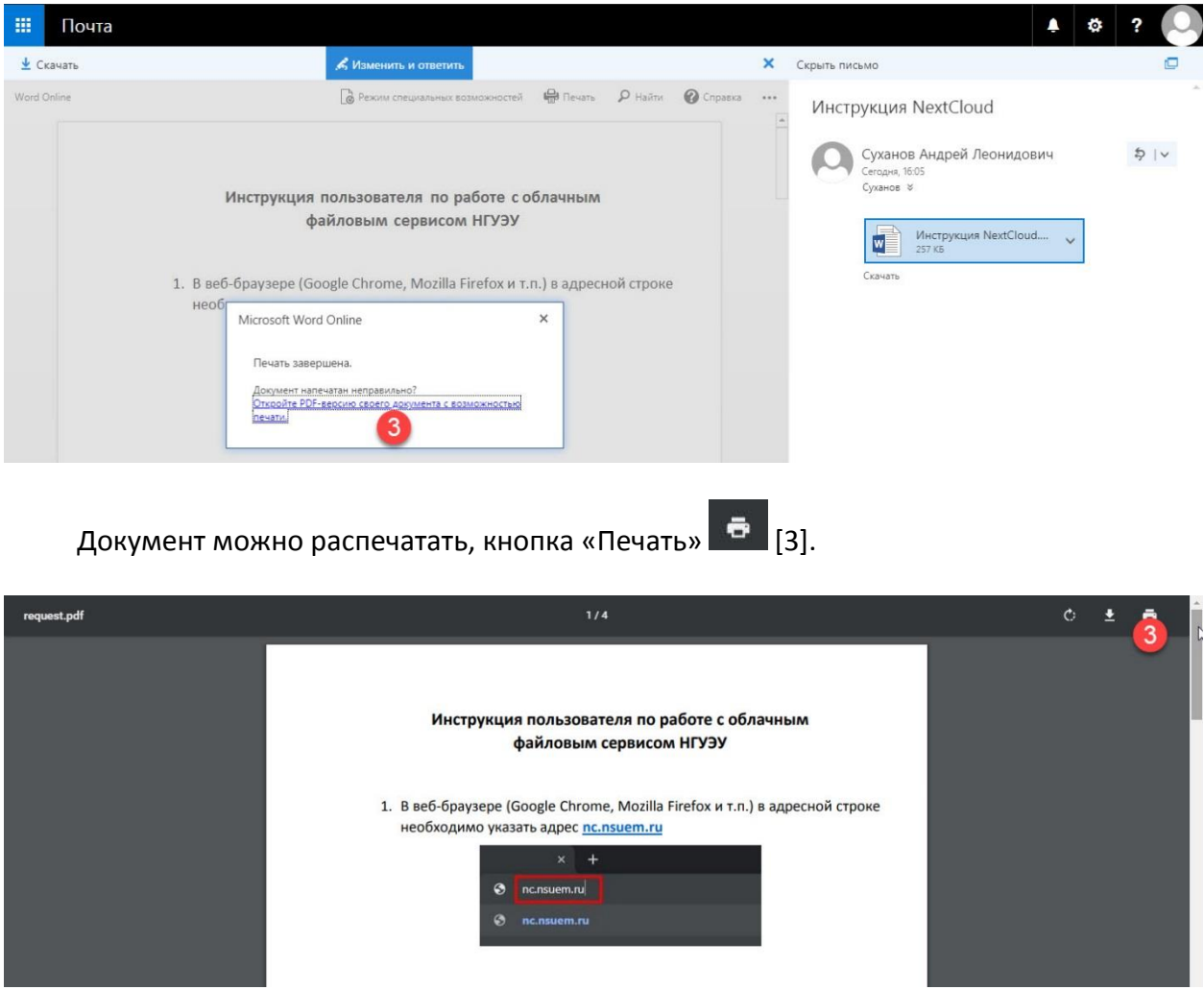

Если в письме несколько файлов, можно сохранить вложения архивным файлом (расширение файла.ZIP) на локальный компьютер пользователя, нажав «Скачать все» [2].

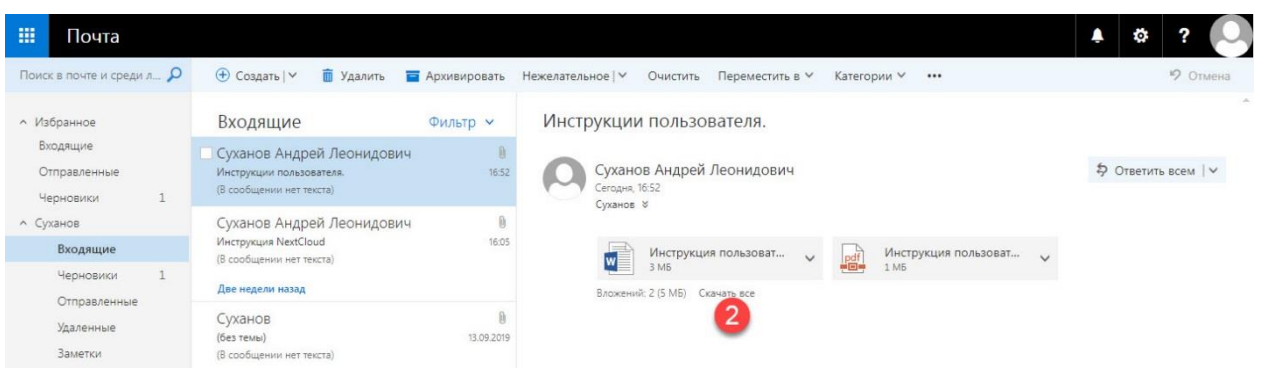

При нажатии кнопки «Ответить», создаётся новое письмо. В котором автоматически заполняется почтовый ящик адресата и тема, а также копируется текст исходного письма [1]. Пользователю необходимо скорректировать текст письма [2] и нажать кнопку «Отправить» [3].

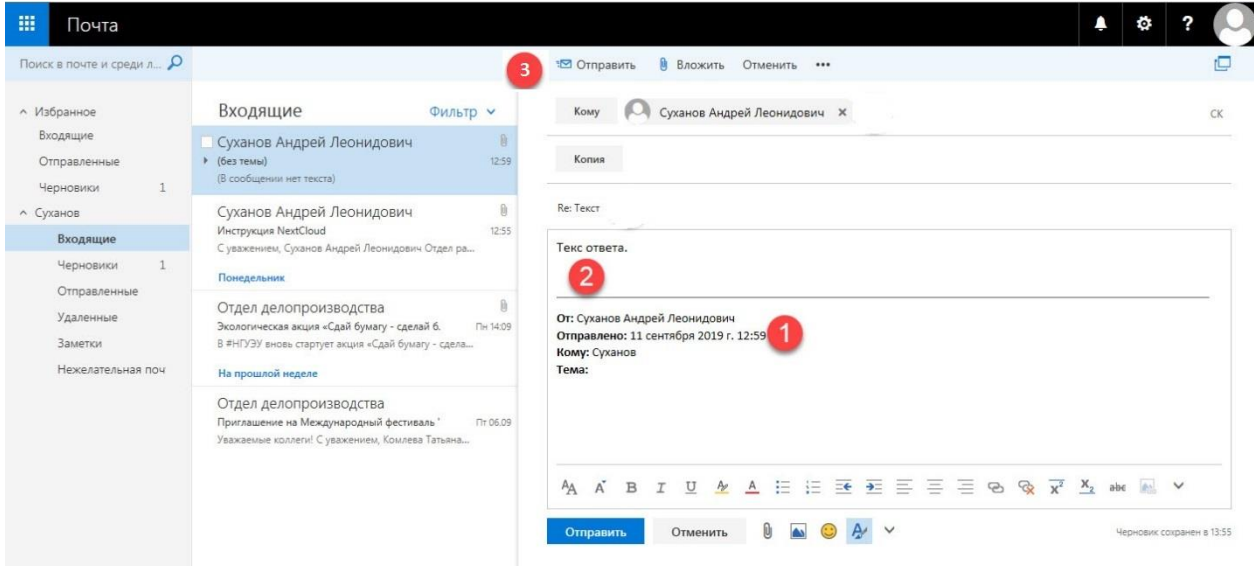

При нажатии кнопки «Переслать», создаётся новое письмо. В котором автоматически заполняется тема [1а], а также копируется текст исходного письма и имеющиеся вложения [1б]. Пользователю необходимо указать адресата для пересылки [2] и скорректировать текст письма [3], после чего нажать кнопку «Отправить» [4].

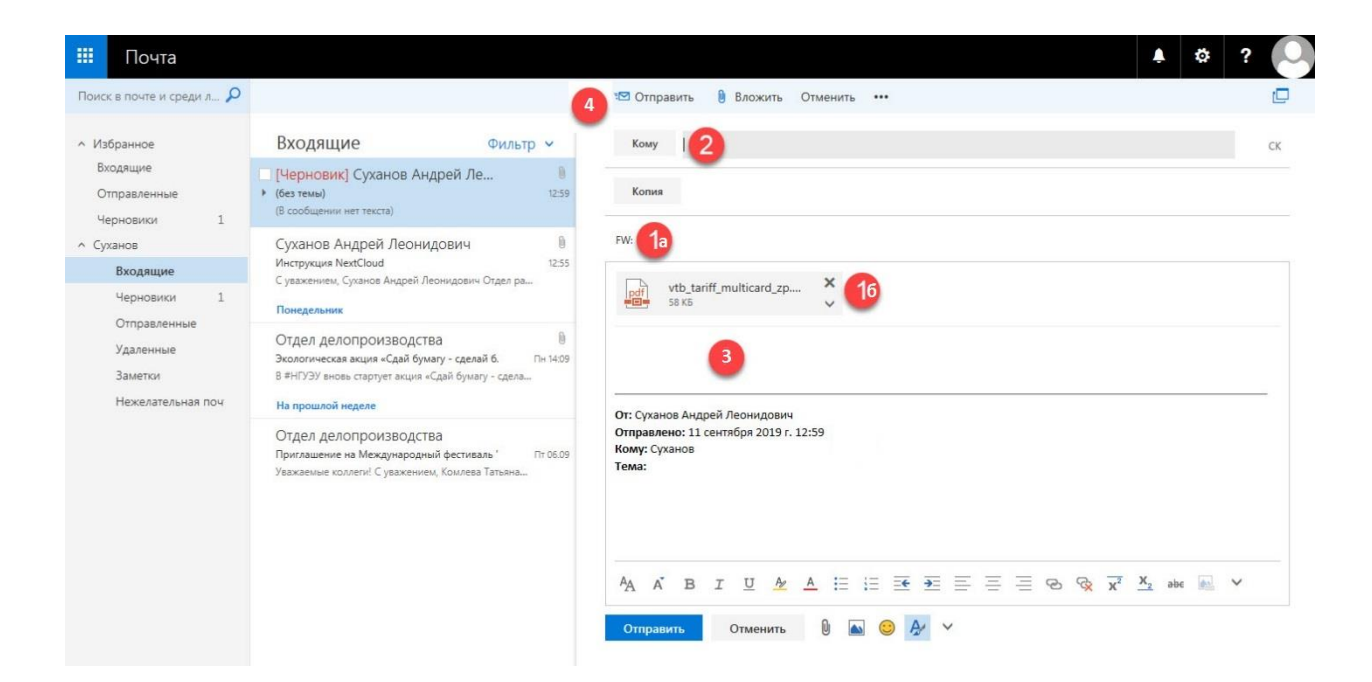

## <span id="page-16-0"></span>**Принудительное получение и отправка писем**

Отправка и получение писем происходит автоматически каждые несколько минут. Если пользователь хочет ускорить этот процесс, то нужно зайти в меню параметров [1] и выбрать пункт «Обновить» [2].

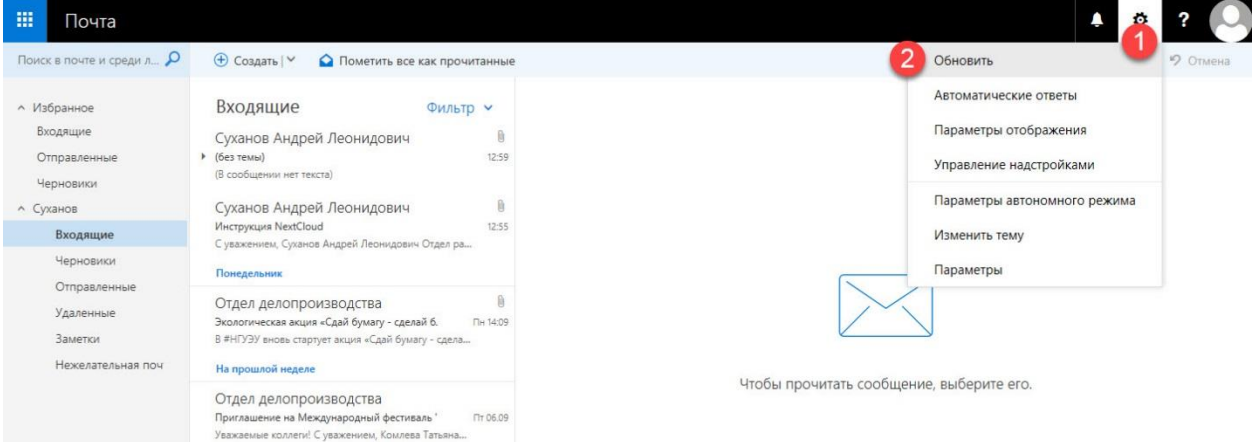

## <span id="page-17-0"></span>**Выход из системы**

Для корректного и безопасного выхода из системы электронной почты нужно войти в меню пользователя [1] и выбрать пункт «Выйти» [2], после чего можно закрыть веббраузер.

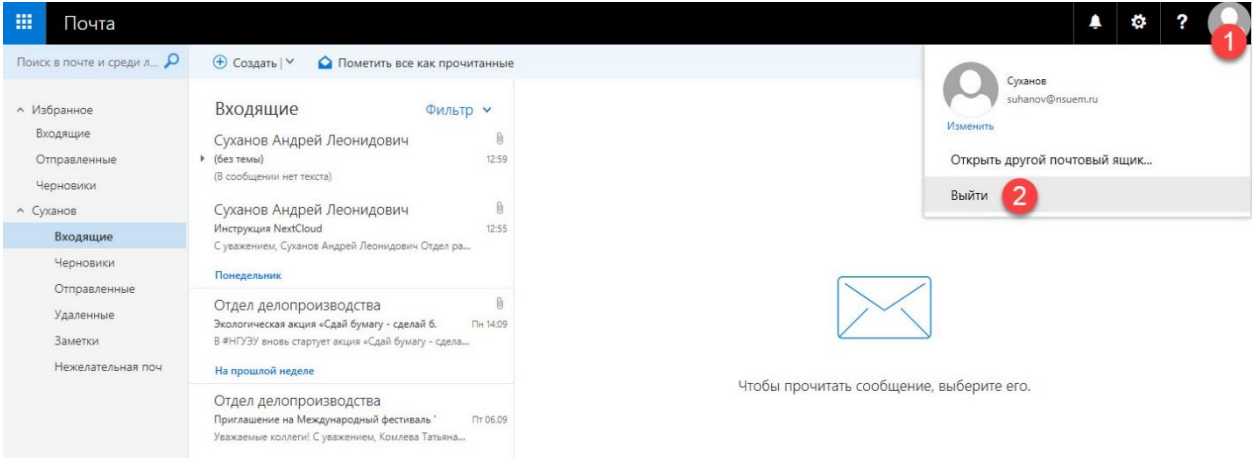

# <span id="page-18-0"></span>**Настройка параметров**

## <span id="page-18-1"></span>**Установка параметров сообщения**

При необходимости для отправляемого письма можно запросить уведомление о доставки и/или прочтении.

Для этого в окне создания нового сообщения необходимо нажать кнопку «…» [1] и выбрать пункт меню «Показать параметры сообщений» [2].

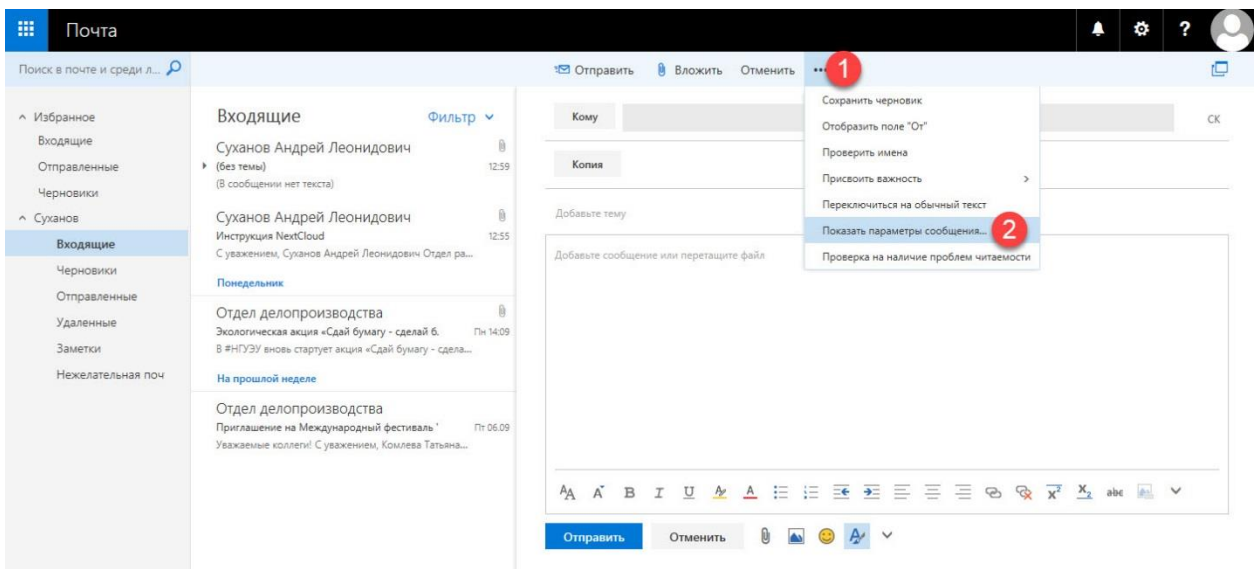

Далее в открывшемся окне указать требуемые параметры подтверждения [1], нажать кнопку «ОК» для сохранения выбранных настроек для параметров.

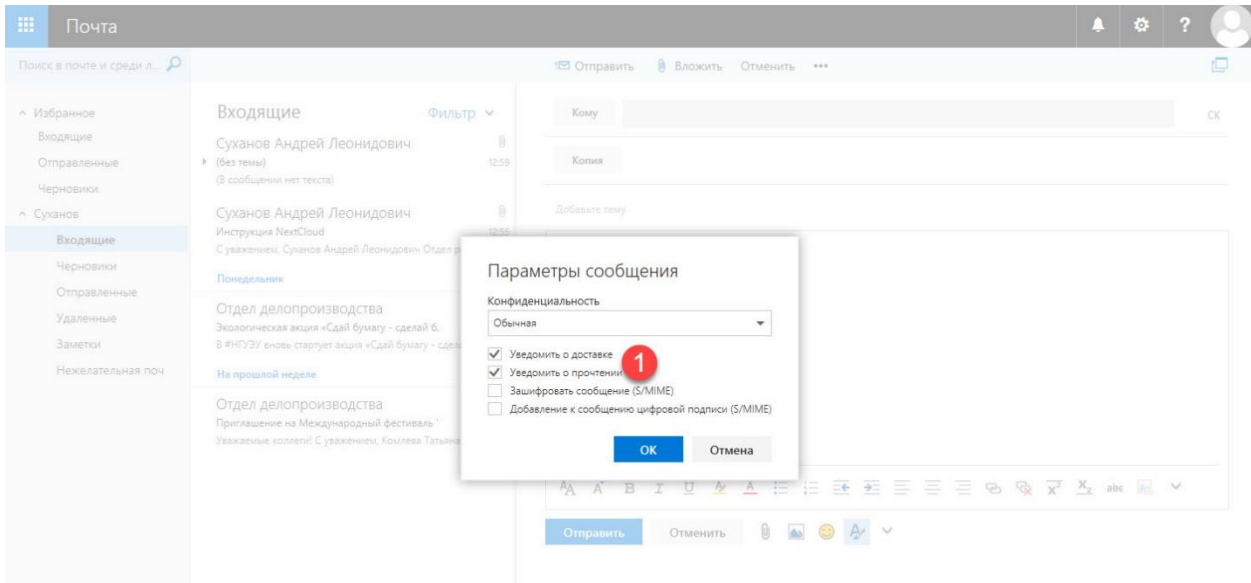

#### <span id="page-19-0"></span>**Создание подписи электронной почты**

Для каждого отправляемого письма можно задать подпись (включающую, например, ФИО и должность отправителя, контактные телефоны, адрес электронной почты).

Для этого нужно зайти в меню параметров [1] и выбрать пункт «Параметры» [2].

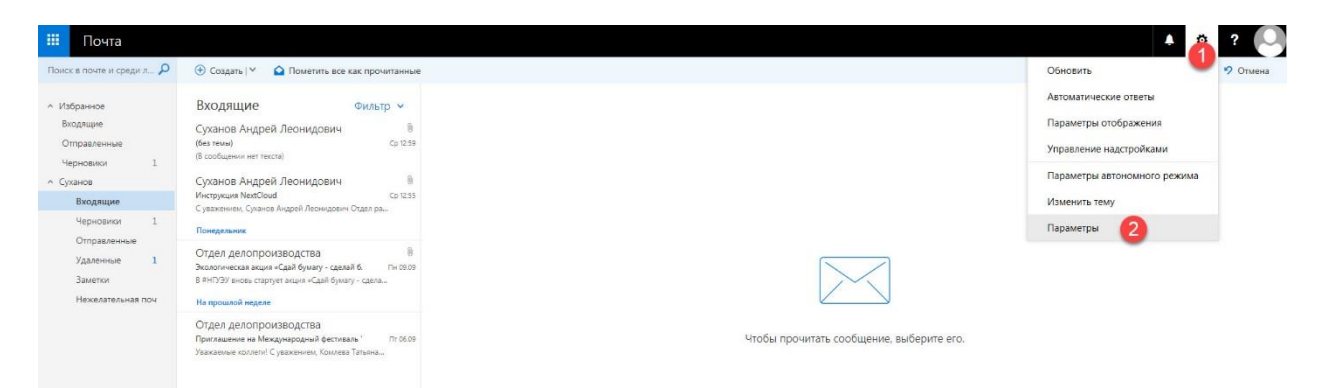

После этого следует перейти в разделе «Параметры» [1] на вкладку «Почта» [2], далее «Структура» [3], выбрать «Подпись электронной почты» [4]. В появившемся окне нужно ввести желаемую подпись [5] и включить свойство «Автоматически добавлять мою подпись в создаваемым мной сообщениям» [6], далее – нажать на кнопку «Сохранить»[7].

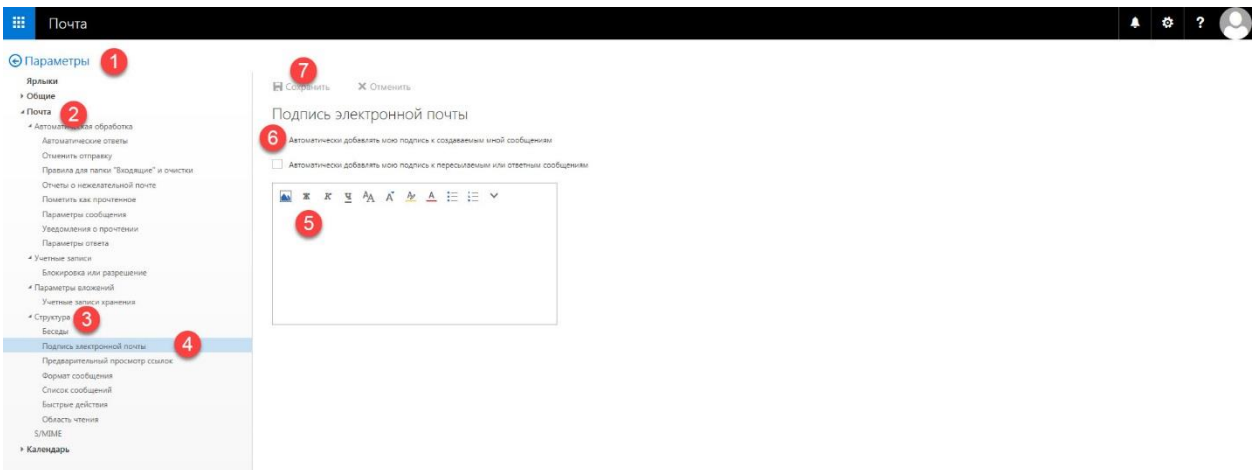

#### <span id="page-20-0"></span>**Создание автоматических ответов почты**

При длительном отсутствии сотрудника на рабочем месте можно настроить автоматические ответы.

Для этого нужно зайти в меню параметров [1] и выбрать пункт «Автоматические ответы» [2].

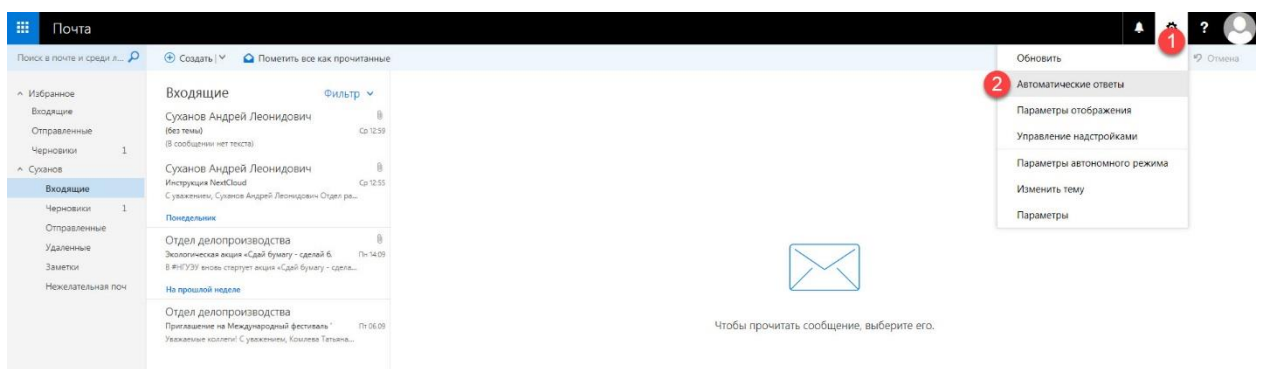

В появившемся окне нужно включить свойство «Отправлять автоматические ответы» и отметить галочкой «Отправлять ответы только в следующий период времени» [3].

Задать параметры «Время начала» и «Время окончания», где указать дату и время начала, окончания отправки ответов [4]. Ввести желаемый текст ответа, который будет отправляться сотрудникам внутри организации [5а] и текст ответа, который будет отправляться за пределами организации [5б]. Далее – нажать на кнопку «ОК» [6].

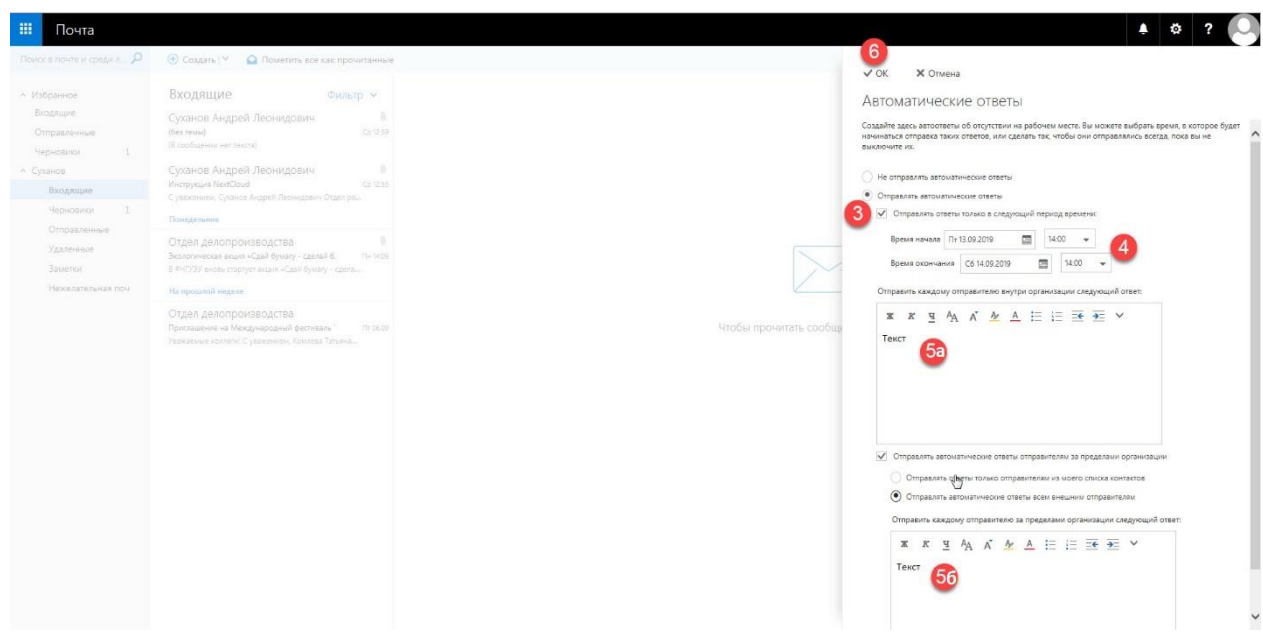

### <span id="page-21-0"></span>**Изменение пароля**

При необходимости пользователь может в любое время поменять пароль для своей учётной записи. Для этого нужно зайти в меню параметров [1] и выбрать пункт «Параметры» [2].

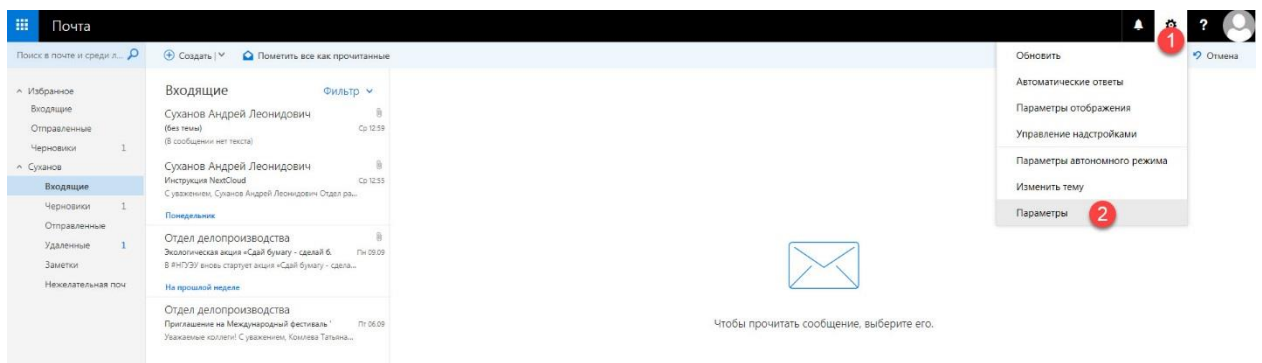

После этого следует перейти в разделе «Параметры» [1] на вкладку «Общие», далее «Моя учетная запись» [2]. В появившемся окне нужно выбрать «Изменить пароль» [3].

В появившемся окне нужно ввести старый пароль [4], указать и подтвердить новый пароль [5], далее – нажать на кнопку «Сохранить» [6].

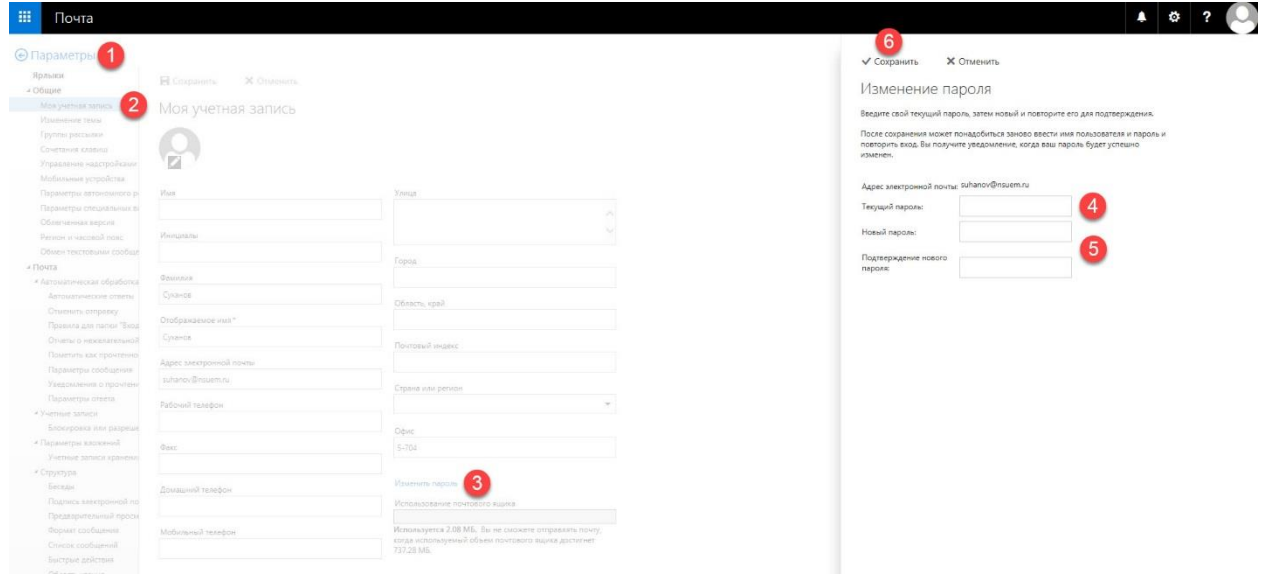

*Примечание: минимальная длина нового пароля – 8 символов, смена пароля – не реже 1 раза в 90 дней, повторное использование старых паролей не разрешено.*

#### <span id="page-22-0"></span>**Изменение темы**

Пользователь может поменять графическое оформление интерфейса системы электронной почты. Для этого нужно зайти в меню параметров [1] и выбрать пункт «Изменить тему» [2].

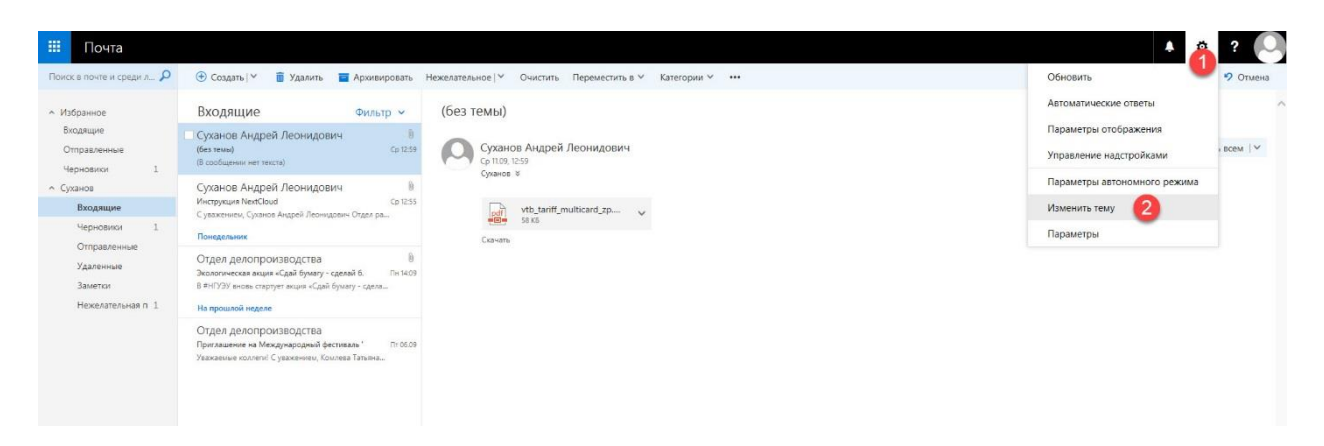

В появившемся окне нужно выбрать желаемое графическое оформление [3] и подтвердить выбор нажатием кнопки «ОК» [4], далее – убедиться в применении темы [5].

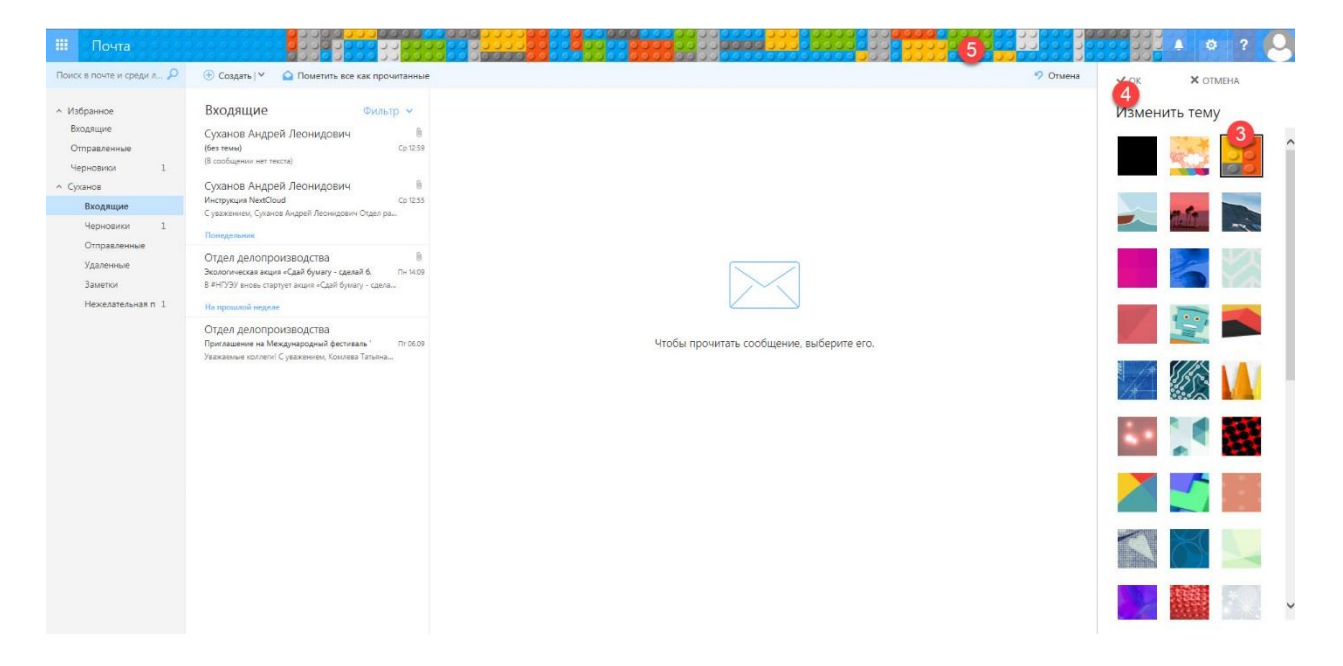

#### **Создание личных контактов**

**Личный контакт** – это данные о пользователе, которые содержат полное имя и адрес электронной почты. А также дополнительные сведения, для личного использования и отправки электронной почты определенному пользователю.

Чтобы создать контакт, перейдите в переключатель режимов работы (П*очта / Календарь / Люди / Задачи*) [1].

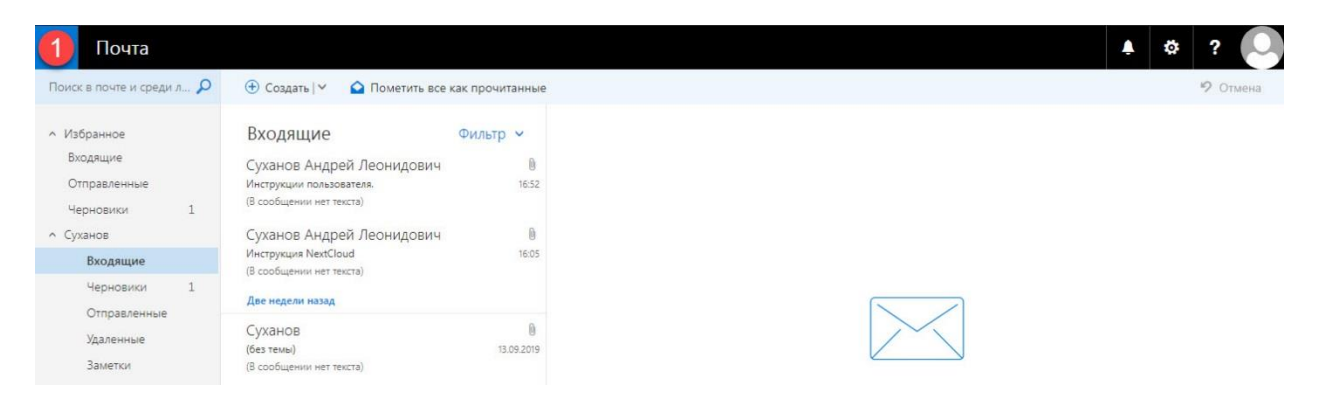

Выберите папку «Люди» [1].

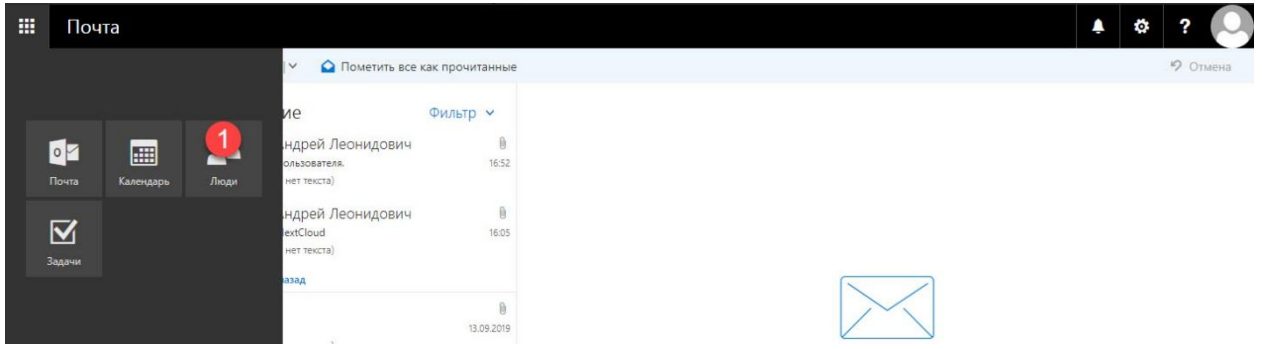

В разделе **Мои контакты**, выберите **Создать**, затем выберите **Контакт** [1].

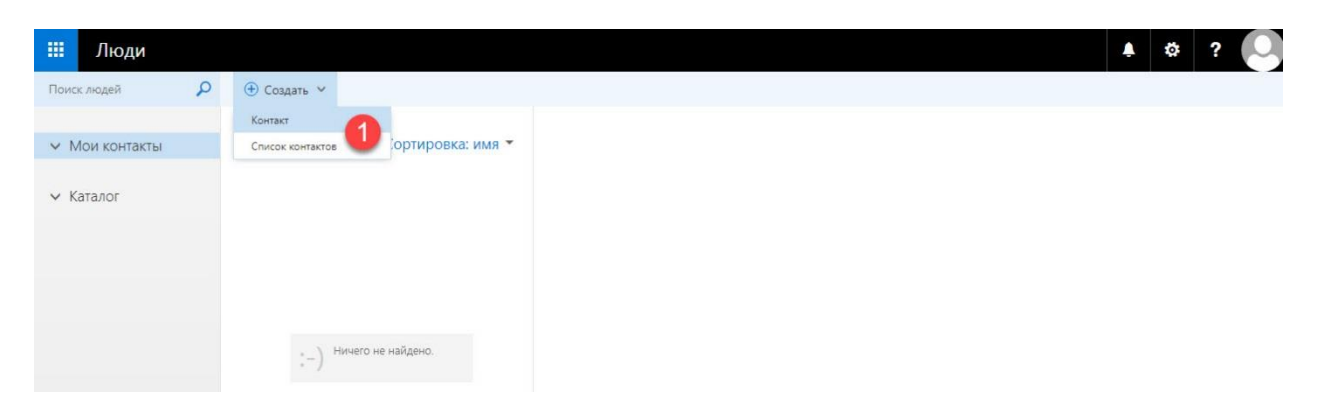

Откроется пустая форма контакта. Введите все необходимые сведения (Имя, Фамилия [2], Электронный адрес [3]. Нажмите значок  $\bigoplus$ , чтобы просмотреть дополнительные параметры для этого типа сведений. Чтобы сохранить изменения, нажмите кнопку **Сохранить** [4]. Будет создан новый Контакт.

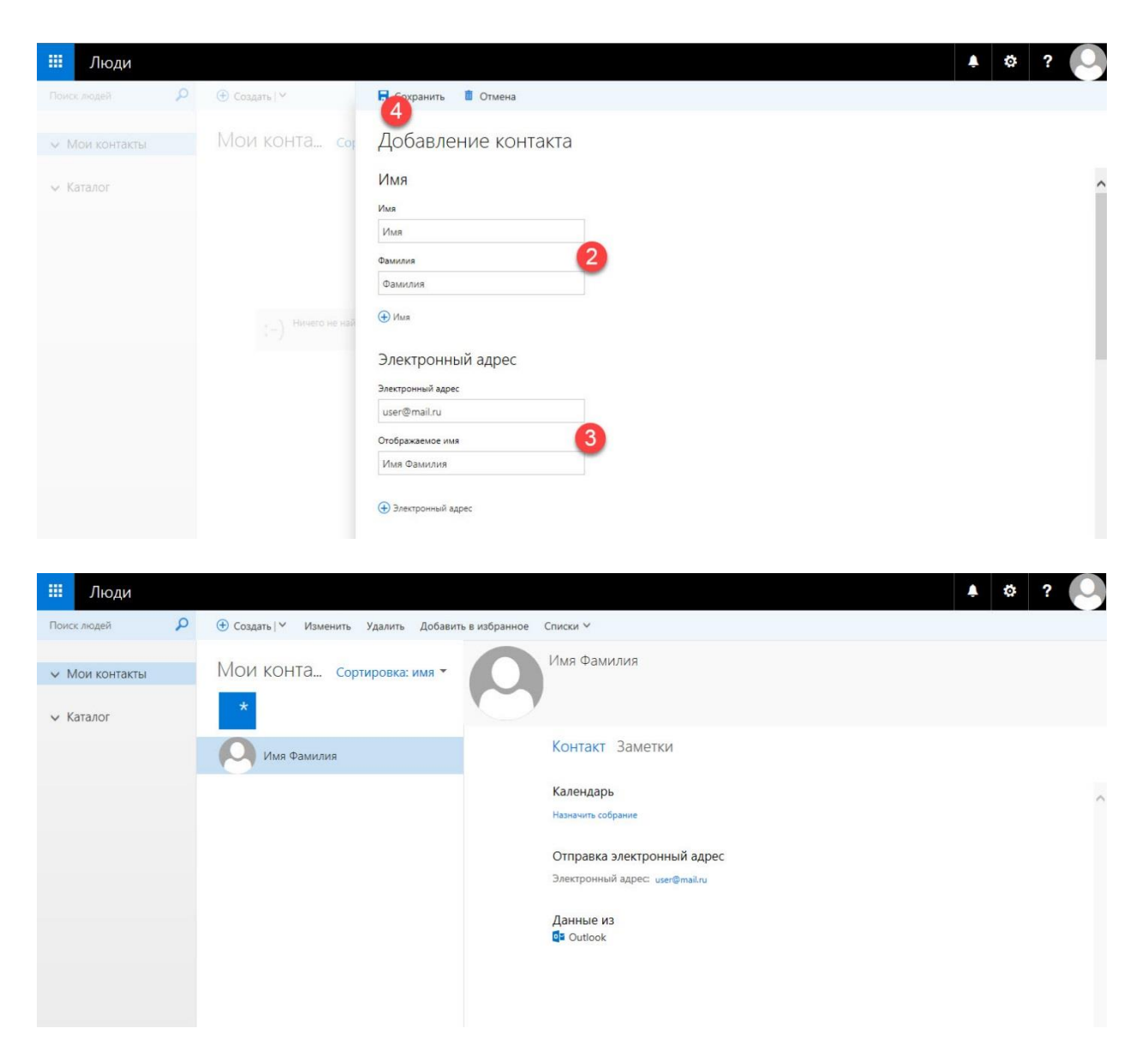

#### **Изменение контакта**

Выберите контакт, который нужно изменить. Можно изменять только контакты, указанные в папке **Мои контакты**. При выборе контакта сведения о нем появляются в области чтения. Чтобы изменить сведения о контакте, нажмите кнопку **Изменить**. Внесите все необходимые изменения и нажмите кнопку **Сохранить**, чтобы сохранить изменения.

### **Создание списков контактов**

**Список контактов** — это набор контактов или адресов электронной почты, который используется для отправки электронной почты группе пользователей.

Чтобы создать контакт, перейдите в переключатель режимов работы (П*очта / Календарь / Люди / Задачи*) [1].

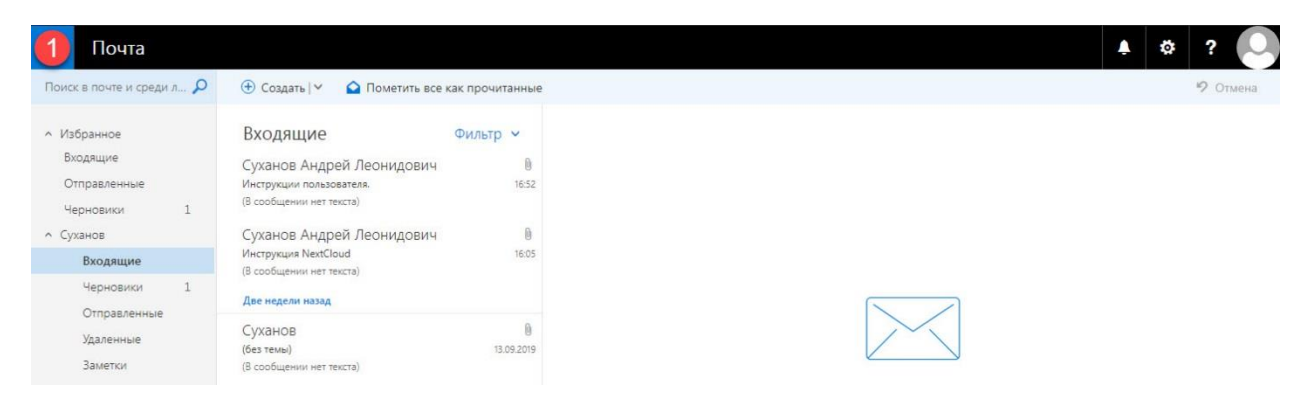

Выберите папку «Люди» [1].

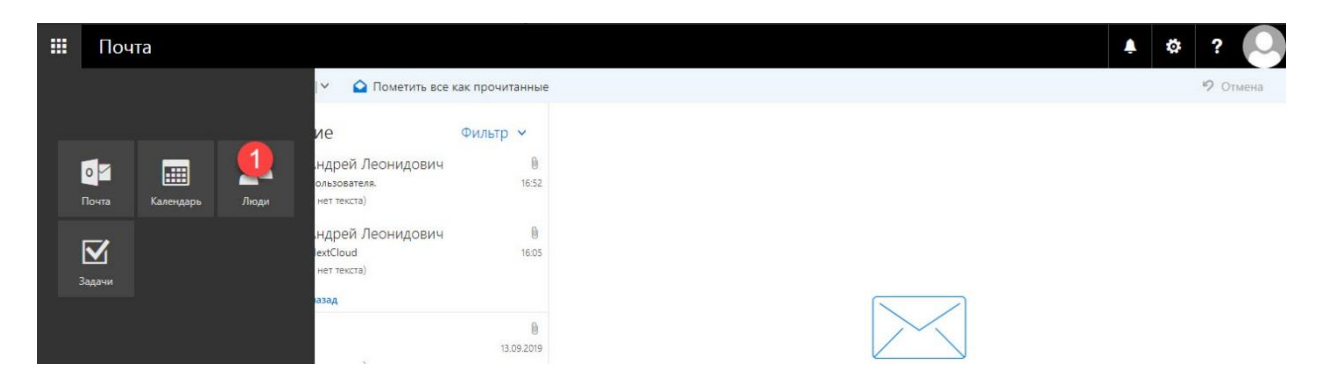

В разделе **Мои контакты**, выберите **Создать**, затем выберите **Список контактов** [1].

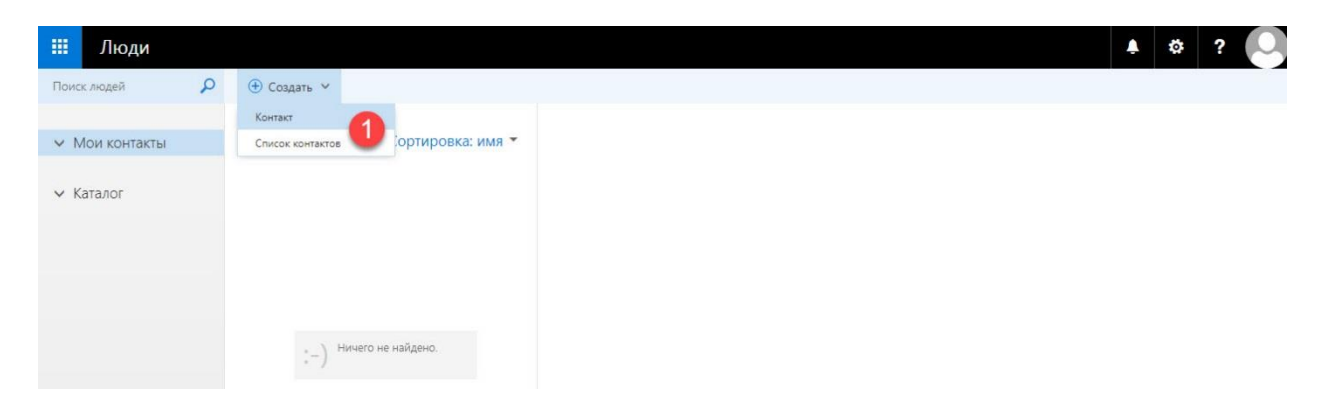

Откроется пустая форма группы. Введите нужное имя списка [2] и примечания. Чтобы добавить участников, введите имя человека, которого вы хотите добавить в список **Участники группы**. Чтобы сохранить изменения, нажмите кнопку **Сохранить** [3]. Будет создан новый Список контактов.

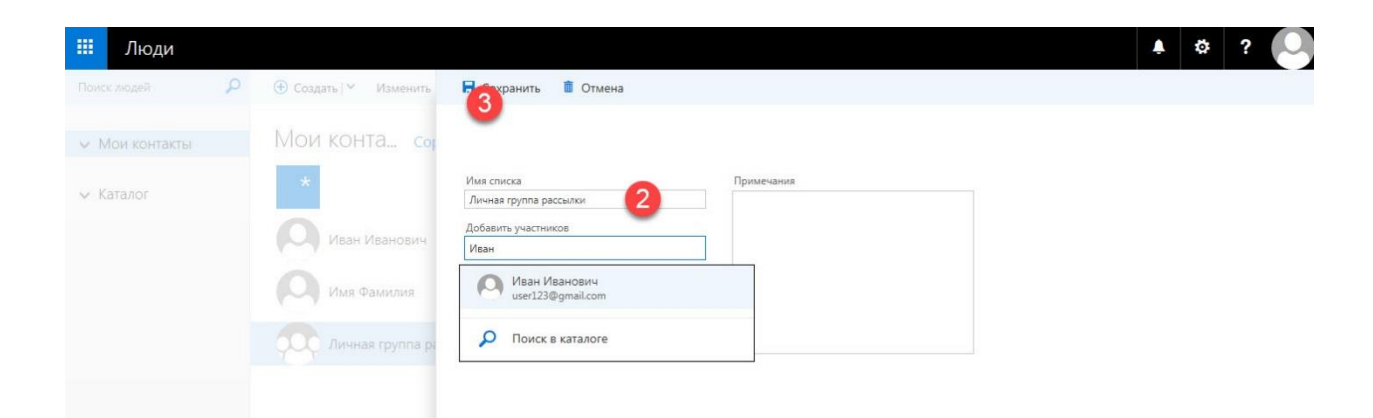